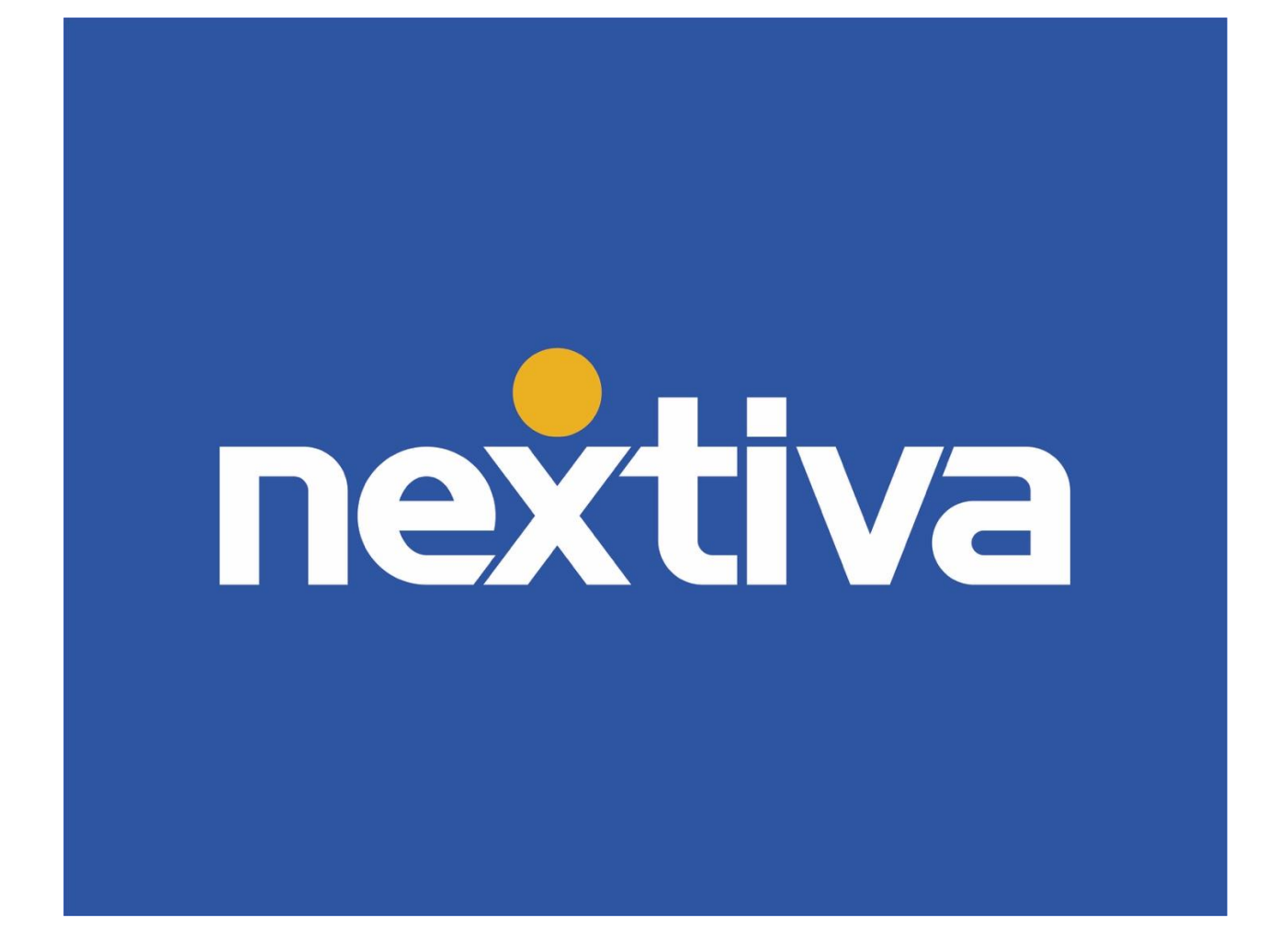

# **Nextiva Unity Graphical Dashboard**

VERSION 1.1

## **Table of Contents**

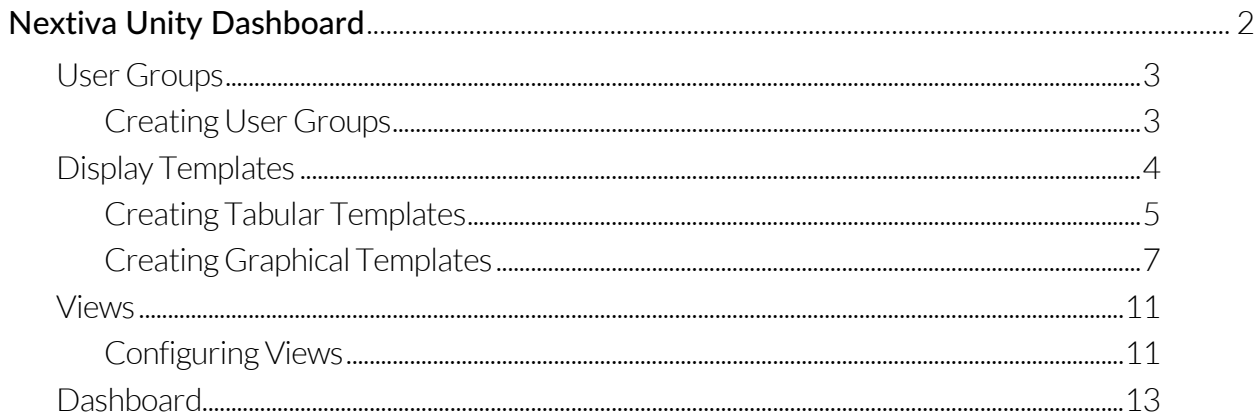

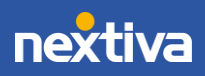

# <span id="page-2-0"></span>Nextiva Unity Graphical Dashboard

Nextiva Unity Graphical Dashboard is a Microsoft Windows application, which provides real-time inbound and outbound call statistics for Call Centers, Agents, and custom User Groups. Create custom User Groups to get call summary details outside of the Call Center quickly. Users can quickly access the Dashboard, User Group, Display Template, View, Settings, and About sections from the left panel.

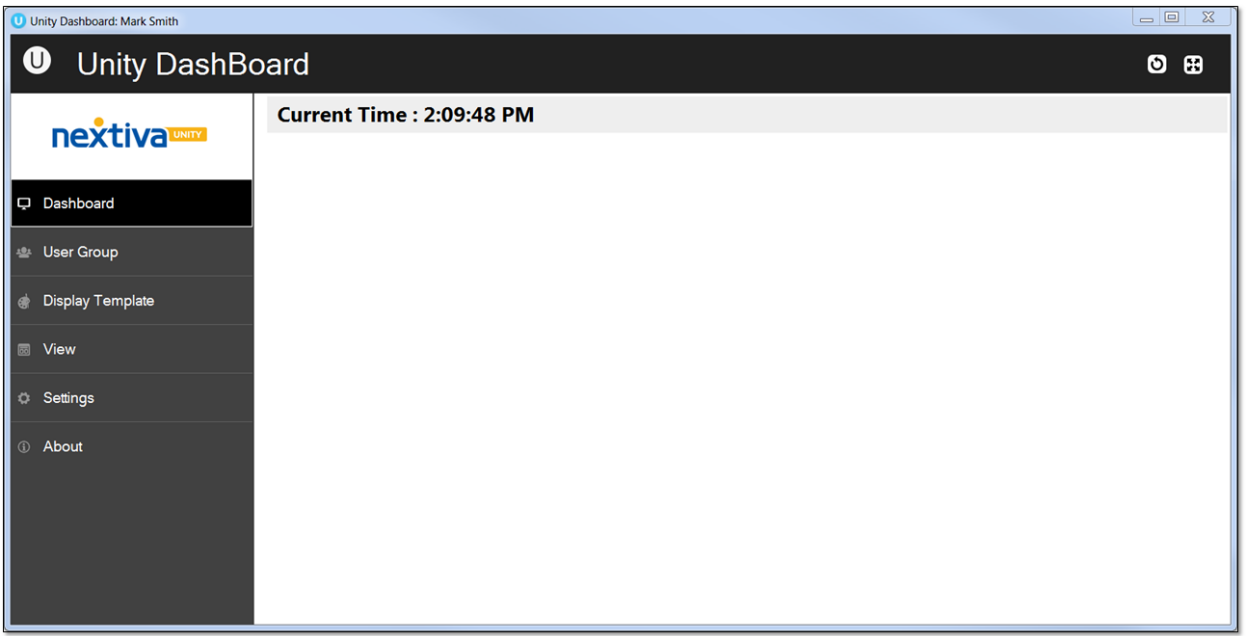

Nextiva Unity Dashboard

- Dashboard: Displays real-time statistics for the desired Call Centers and Agents.
- User Group: Add and remove Users monitored in the Wallboard.
- Display Template: Create display templates and configure Users and statistics shown.
- View: Configure how the templates will be viewed and to which Call Centers.
- Settings: Manage network and authentication details, including configurable settings.
- About: Access Nextiva Unity Dashboard details, such as version and license type.

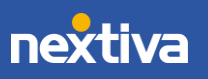

## <span id="page-3-0"></span>User Groups

Create User Groups to monitor Agents and Users outside of a Call Center.

#### <span id="page-3-1"></span>Creating User Groups

- 1. Under User Groups, click the Plus (+) icon to create a new User Group.
- 2. Enter a Name for the new User Group.
- 3. Select the desired User(s) under Available Users.
- 4. Click the right arrow to add the User(s) to Included Users.
- 5. Click OK to save the new User Group.

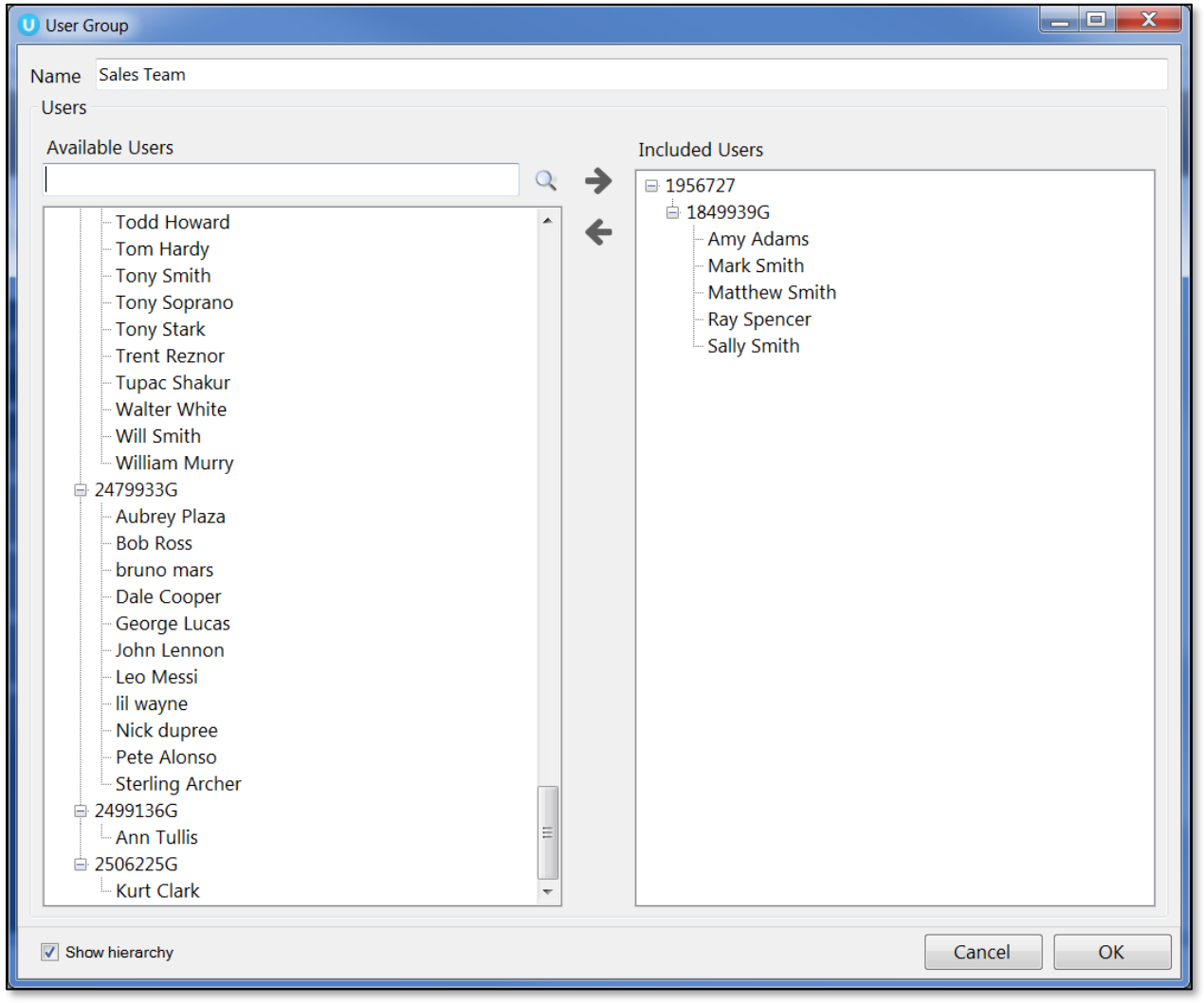

New User Group

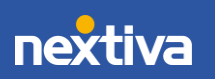

# <span id="page-4-0"></span>Display Templates

Create and configure tabular and graphical templates that define the grouping of statistics under the Display Template section.

|                            | Calls In Queue                    | Longest Wait<br>Time           | <b>Agents Available</b>             | <b>Inbound Calls</b> | <b>Answered Calls</b> | <b>Average Wait</b><br>Time | <b>Abandoned Calls</b>   | <b>Overflowed Calls</b><br>- Wait Time |
|----------------------------|-----------------------------------|--------------------------------|-------------------------------------|----------------------|-----------------------|-----------------------------|--------------------------|----------------------------------------|
| Nuts Sales                 | $\overline{2}$                    | 00:01:05                       | 5                                   | $\overline{2}$       | $\mathbf{0}$          | 00:00:00                    | $\mathbf{0}$             | $\mathbf{0}$                           |
| Operations                 | $\mathbf{0}$                      | 00:00:00                       |                                     | $\mathbf{0}$         | $\Omega$              | 00:00:00                    | $\Omega$                 | $\mathbf{0}$                           |
| <b>Bolts Sales</b>         | $\mathbf{0}$                      | 00:00:00                       |                                     | $\Omega$             | $\Omega$              | 00:00:00                    | $\mathbf{0}$             | $\mathbf{0}$                           |
| <b>Engineering Support</b> | $\mathbf{0}$                      | 00:00:00                       | 5                                   | 11                   | $\mathbf{Q}$          | 00:02:36                    |                          | $\mathbf{0}$                           |
| <b>Bolts Support</b>       | $\mathbf{0}$                      | 00:00:00                       |                                     |                      |                       | 00:00:00                    | $\mathbf{0}$             | $\mathbf{0}$                           |
| Total                      | $\overline{\phantom{a}}$          | 00:01:05                       | 22                                  | 20                   | 16                    | 00:00:31                    |                          | $\Omega$                               |
|                            | <b>ACD State</b>                  | <b>ACD State Start</b><br>Time | <b>ACD State</b><br><b>Duration</b> | <b>Inbound Calls</b> | <b>Answered Calls</b> | <b>Bounced Calls</b>        | <b>Transferred Calls</b> | <b>Average Call</b><br><b>Duration</b> |
| Vas Koria                  | Available                         | 19/09/2016 09:55:30            | 00:28:39                            |                      | $\overline{7}$        | $\mathbf{0}$                | $\overline{2}$           | 00:00:48                               |
| David Higgins              | Available                         | 19/09/2016 09:50:13            | 00:33:56                            | 6                    | 5                     |                             | $\mathbf{0}$             | 00:00:16                               |
| <b>Steve Tutt</b>          | Available                         | 18/09/2016 21:18:55            | 13:05:14                            |                      | $\mathbf{0}$          | $\overline{2}$              | $\Omega$                 | 00:00:00                               |
| Paul Dewey                 | Available                         | 19/09/2016 10:22:12            | 00:01:56                            |                      | $\overline{a}$        | $\mathbf{0}$                |                          | 00:01:47                               |
| Alastair Brown             | Available                         | 19/09/2016 10:15:37            | 00:08:32                            |                      |                       |                             | $\mathbf{0}$             | 00:00:51                               |
| Krysia Swiatek             | Sign-In                           | 19/09/2016 08:28:59            | 01:55:10                            | $\Omega$             | $\Omega$              | $\Omega$                    | $\Omega$                 | 00:00:00                               |
| <b>K S Matthew</b>         | Sign-In                           | 18/07/2016 04:45:43            | 63d 05:38:26                        | $\Omega$             | $\Omega$              | $\Omega$                    | $\Omega$                 | 00:00:00                               |
| Jenna Wimshurst            | <b>Available</b>                  | 19/09/2016 10:05:37            | 00:18:31                            | $\Omega$             | $\Omega$              | $\Omega$                    | $\Omega$                 | 00:00:00                               |
| Andrew Todd                | Unavailable<br>(Clearing Tickets) | 19/09/2016 08:52:14            | 01:31:55                            | $\Omega$             | $\mathbf{0}$          | $\mathbf{0}$                | $\mathbf{0}$             | 00:00:00                               |

Tabular View

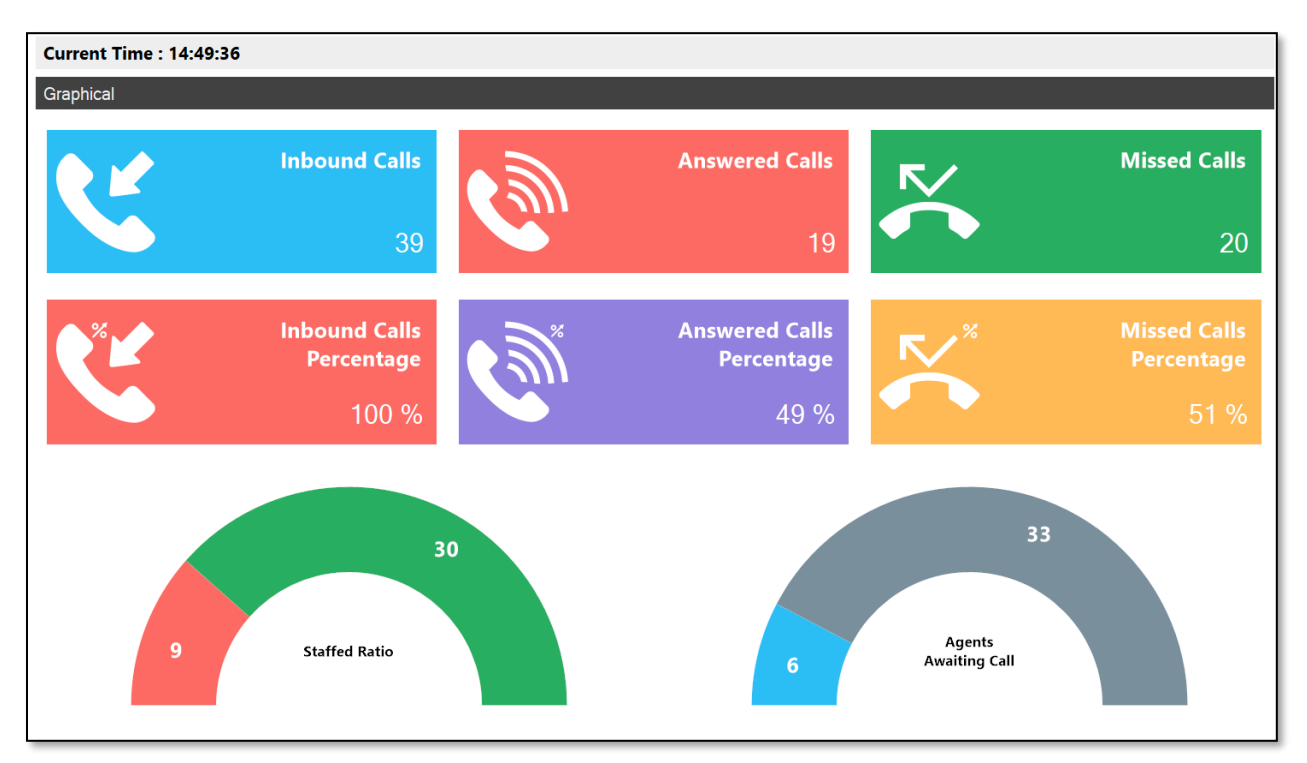

Graphical View

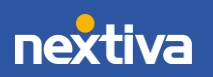

### <span id="page-5-0"></span>Creating Tabular Templates

Tabular templates display statistics in a table, which can be presented for both Call Center queues and individual Agents.

- 1. Under Display Template, click the Plus (+) icon to the right of the Tabular Template panel.
- 2. Enter a **Name** for the new tabular template.
- 3. Select the desired **ACD Queue Statistics** by clicking the statistic(s) displayed under Available Statistics. Click the right arrow to add the statistic(s) to Included Statistics.
- 4. Under **ACD Queue Statistics**, click the **Show** drop-down and select one of the following options to display in a specific order based on the included statistic.
	- **The top:** Display the top-performing queues.
	- The bottom: Display the bottom performing queues.
	- All queues: Display all queues.
	- No queues: Display only Agent/User statistics.
- 5. Specify the total number of queues displayed based on the desired statistic, if "the top" or "the bottom" is selected.

NOTE: Users can customize the order of the Included Statistics by using the up and down arrows.

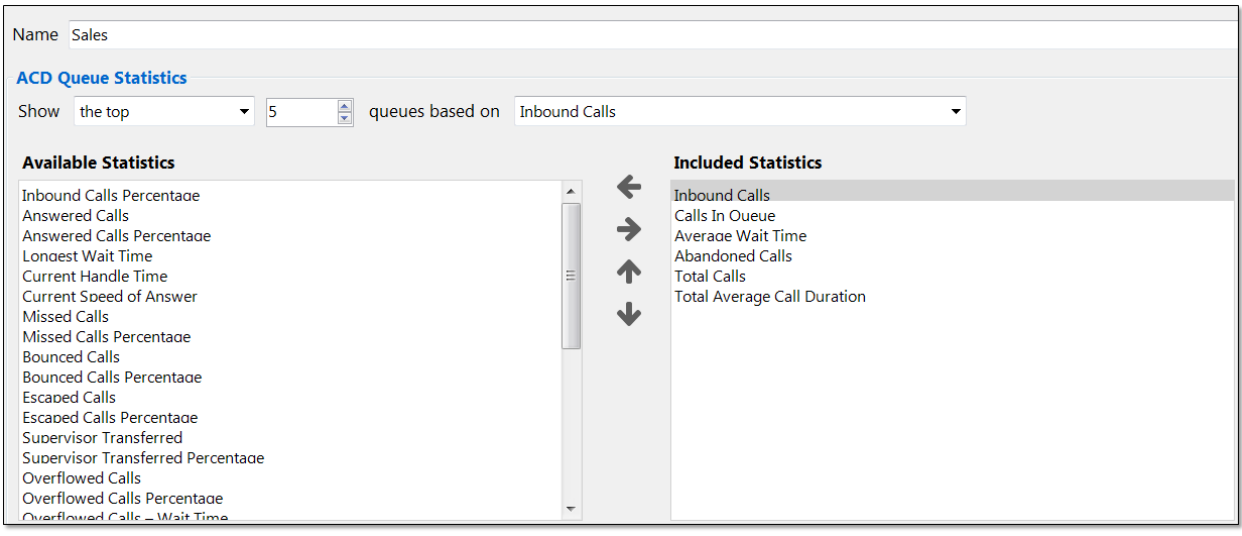

ACD Queue Statistics

- 6. Select the desired Agent/User Statistics by clicking the statistic(s) displayed under Available Statistics. Click the right arrow to add the statistic(s) to Included Statistics.
- 7. Under Agent/User Statistics, click the Show drop-down and select one of the following options to display in a specific order based on the included statistic.
	- The top: Display the top-performing Agents/Users.
	- The bottom: Display the bottom performing Agents/Users.
	- All agents: Display all Agents.
	- No agents: Display only Cell Center queue statistics.

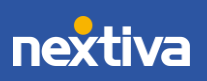

8. Specify the total number of Agents/Users displayed based on the desired statistic if "the top" or "the bottom" is selected.

> NOTE: Users can customize the order of the Included Statistics by using the up and down arrows.

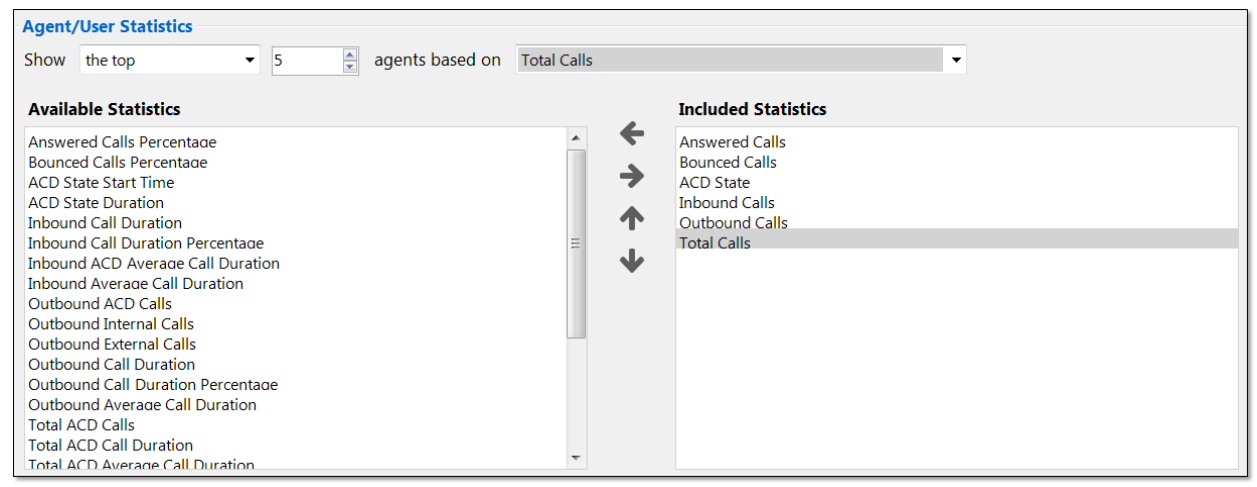

ACD Queue Statistics

#### Configuring Thresholds:

There are two types of values: non-negative integers and time spans. Users can specify different colors to represent different values on the tabular view. For example, a Supervisor may want Calls In Queue to display green when 1-5 calls are in queue, yellow when 6-10 calls are in queue, orange when 10-15 calls are in queue, and red when more than 16 calls are in queue.

9. To set up Threshold values, click the desired statistic under Included Statistics.

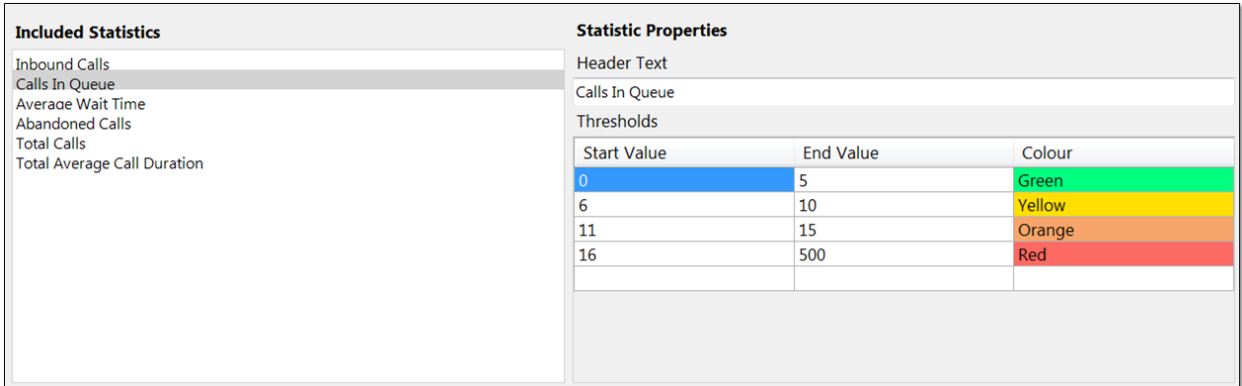

Configuring Thresholds

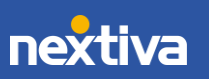

NOTE: If the selected statistic displays time duration, then the value entered should be in time span format (HH:MM:SS). For example, a Supervisor wants Total Average Call Duration to display green if under 5 minutes, orange if longer than 5 minutes but less than 10 minutes, and red if longer than 10 minutes.

| <b>Statistic Properties</b>        |                  |        |  |  |
|------------------------------------|------------------|--------|--|--|
| <b>Header Text</b>                 |                  |        |  |  |
| <b>Total Average Call Duration</b> |                  |        |  |  |
| <b>Thresholds</b>                  |                  |        |  |  |
| <b>Start Value</b>                 | <b>End Value</b> | Colour |  |  |
| 00:00:00                           | 00:05:00         | Green  |  |  |
| 00:05:01                           | 00:10:00         | Orange |  |  |
| 00:10:01                           | 01:00:00         | Red    |  |  |
|                                    |                  |        |  |  |
|                                    |                  |        |  |  |
|                                    |                  |        |  |  |
|                                    |                  |        |  |  |
|                                    |                  |        |  |  |
|                                    |                  |        |  |  |

Time Span Thresholds

**NOTE:** Users can delete thresholds by right-clicking the desired row and clicking Delete Row.

10. Click OK to save the new tabular template.

### <span id="page-7-0"></span>Creating Graphical Templates

Graphical templates display statistics in a variety of graphical elements, including charts, tiles, and half and full gauges. Graphical templates can be presented for Call Center queues only.

- 1. Under Display Template, click the Plus (+) icon to the right of the Graphical Template panel.
- 2. Enter a **Name** for the new graphical template.
- 3. Unity Dashboard provides a list of pre-set layouts featuring different components that can then be configured and edited. Select the desired layout from the Layout drop-down.
- 4. Select the desired Call Center from the Default Data source drop-down list.
- 5. All pre-set layouts are entirely configurable. Add and remove graphical elements from the pre-set layouts by right-clicking on an element and selecting the desired option (Add Tile or Remove).

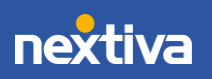

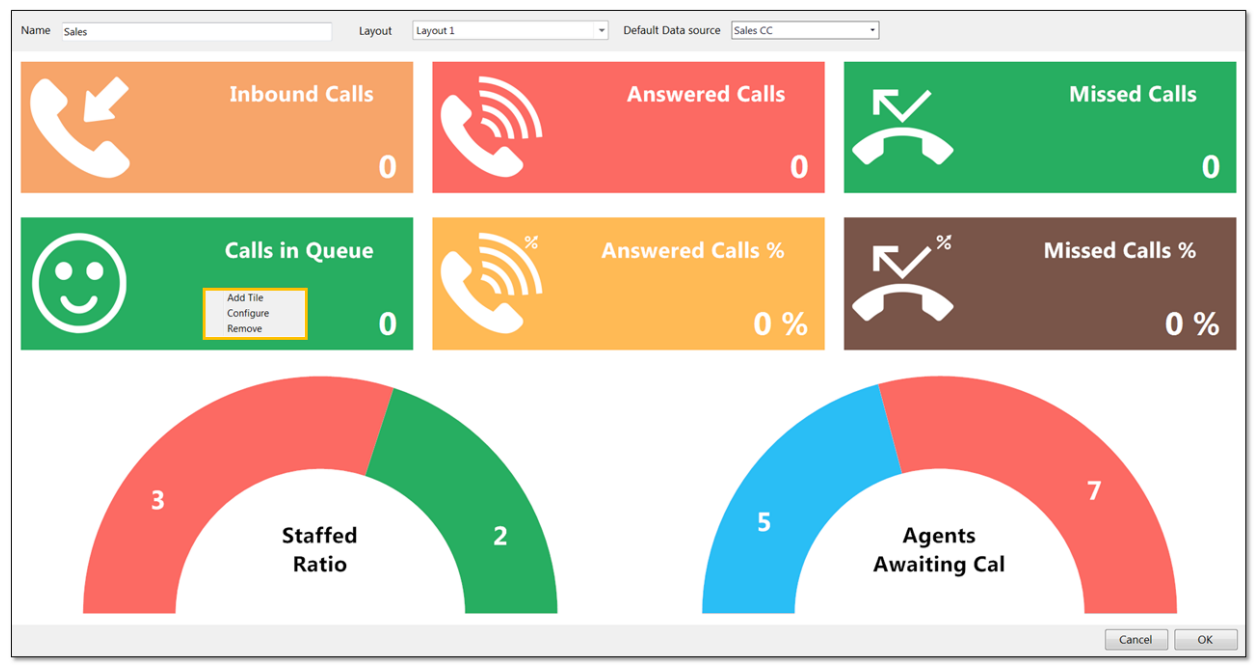

Add/Remove Options

NOTE: Users can change the graphical elements by removing the elements in that section and then right-clicking in the space and selecting from the list, as shown below.

| Add Bar Chart             |
|---------------------------|
| Add Bar Line Chart        |
| Add Donut Chart           |
| Add Full Gauge            |
| Add Half Gauge            |
| Add Line Chart            |
| Add Pie Chart             |
| Add Percentage Half Gauge |

Adding Graphical Element Options

- 6. To configure or edit a graphical element, right-click on the element, and select Configure.
- 7. Enter the Name of the graphical element as it should be displayed. If left blank, the default statistic name will be displayed.
- 8. Select the desired statistic from the Statistic drop-down menu.
- 9. Check the desired Data Source(s), if not the default data source.

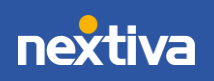

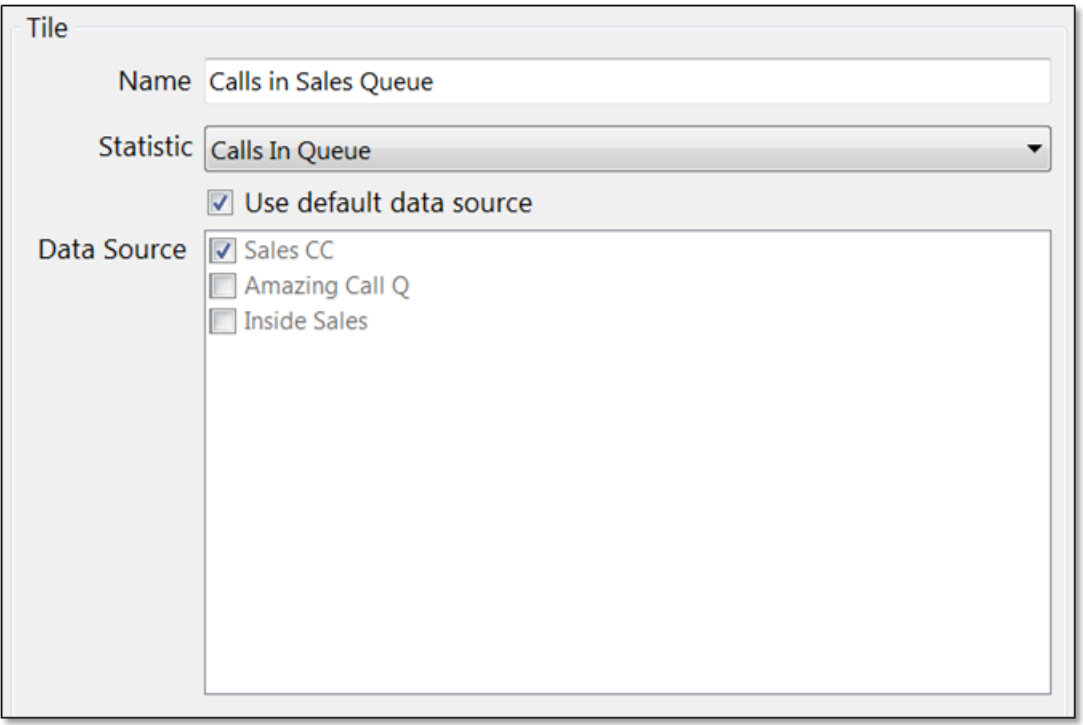

Configuration Window

#### Configuring Thresholds:

Color thresholds can be set for all graphical components with an additional icon threshold available for tiles. There are two types of values; non-negative integers and time spans. For example, a Supervisor may want Calls In Queue to display green when 1-5 calls are in queue, yellow when 6-10 calls are in queue, orange when 10-15 calls are in queue, and red when more than 16 calls are in queue.

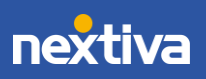

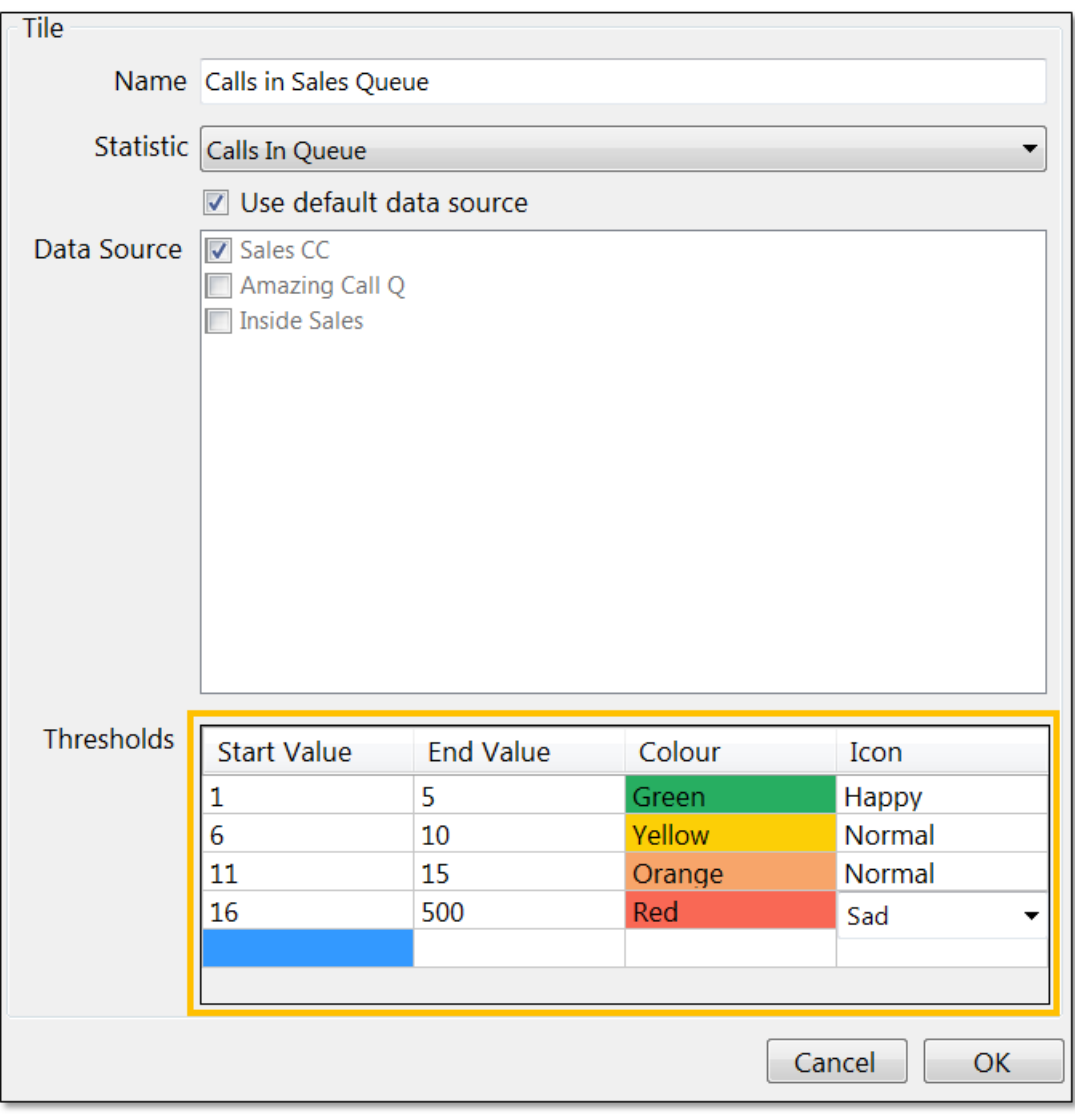

**Thresholds** 

NOTE: The Icon threshold is only available for statistics presented on a tile. Once an icon threshold has been set, it will override the default icon.

NOTE: If the selected item displays time duration, then the value entered should be in time span format (HH:MM:SS). For example, a Supervisor wants Total Average Call Duration to display green if under 5 minutes, orange if longer than 5 minutes but less than 10 minutes, and red if longer than 10 minutes.

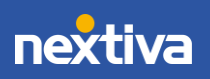

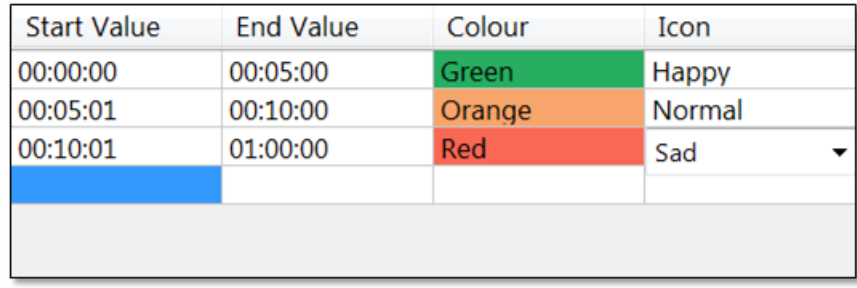

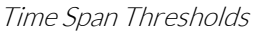

NOTE: Users can delete thresholds by right-clicking on the desired row and clicking Delete Row.

10. Click OK to save the new graphical template.

## <span id="page-11-0"></span>Views

Views link the Call Center(s) or User Group(s) data and the statistics configured in the Display Template(s). Views provide the dashboard with the information to display and for how long.

#### <span id="page-11-1"></span>Configuring Views

- 1. Under View, click the Plus (+) icon to the right.
- 2. Enter a Name and configure the Display Duration for the new View.
- 3. By default, the Tabular view type is selected, providing all tabular templates created in the Display Template drop-down list. To choose a graphical template, click Graphical and choose from the graphical templates presented in the Display Template drop-down list.
- 4. If using a Tabular template, select the desired Data Source(s).
- 5. Click OK to save the new View.

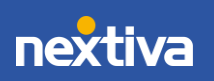

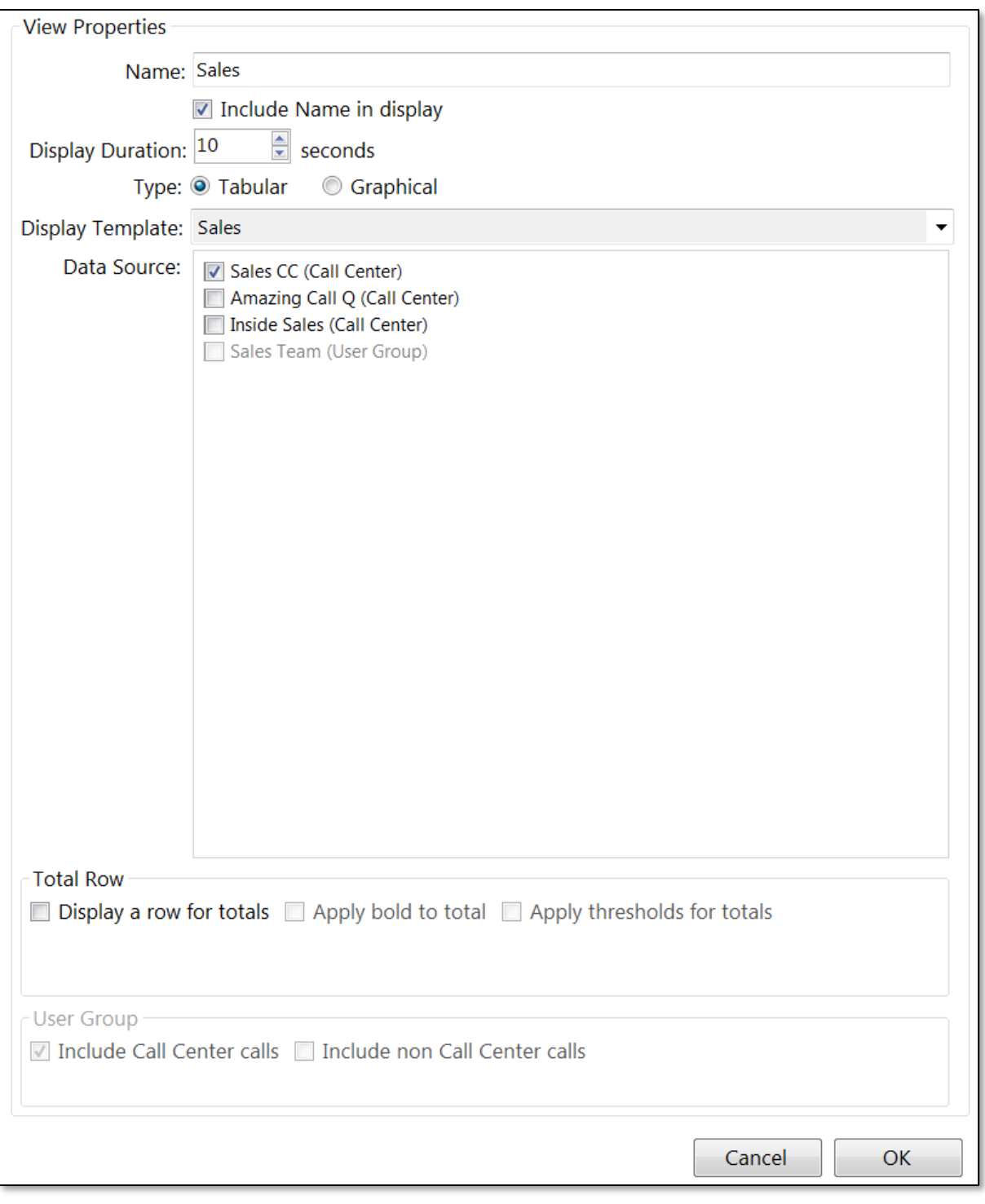

View Properties

All Views created will be listed under Views with the option to re-order them by using the arrows on the right. Users can also delete Views by clicking the minus (-) icon on the right.

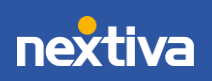

# <span id="page-13-0"></span>**Dashboard**

The Dashboard displays real-time updates, based on the data source and display templates configured as part of the View. The list of Views will auto-rotate; each view will be displayed according to the display duration set in the View. To skip to another View quickly, right-click on the Dashboard and select the desired View.

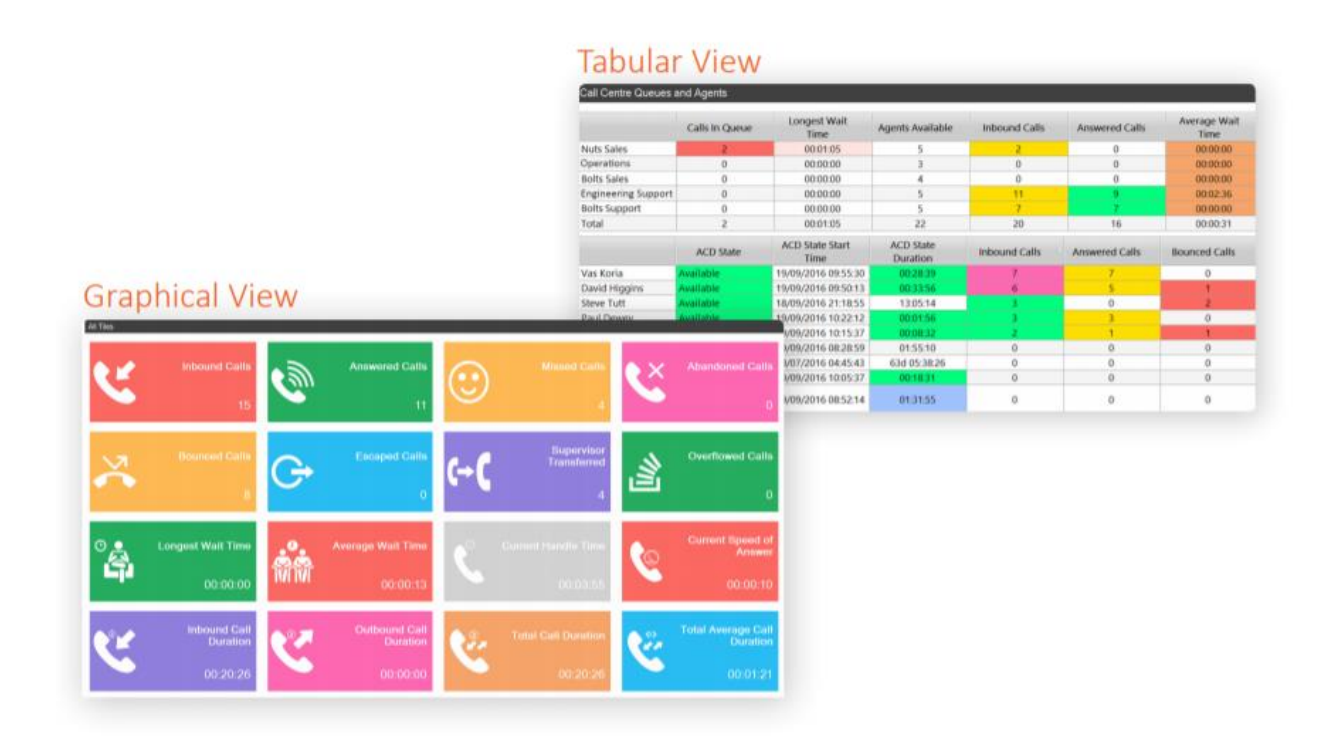

For additional assistance, please contact a member of our Amazing Service team by emailing [support@nextiva.com](mailto:support@nextiva.com) to immediately open a case.

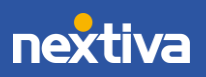